# Training Guide **Training** Guide

# **Web Intelligence Advanced Queries**

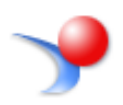

**UNIVERSITY OF ILLINOIS SYSTEM** URBANA-CHAMPAIGN . CHICAGO . SPRINGFIELD

### **Appropriate Use and Security of Confidential and Sensitive Information**

Due to the integrated nature of the various Human Resources, Finance, and Student modules in Banner and the reporting information in the Enterprise Data Warehouse (EDW), you may have access to information beyond what you need to perform your assigned duties. Your access to Banner and the EDW has been granted based on business need, and it is your responsibility to ensure the information you access is used appropriately.

Here are some reminders of good data stewardship to help you carry out your responsibility:

- Do not share your passwords or store them in an unsecured manner. Do not leave your workstation unattended while logged on to administrative information systems. You are responsible for any activity that occurs using your logon id.
- Do not share confidential and sensitive information with anyone, including colleagues, unless there is a business reason.
- Retrieve printed reports quickly, and do not leave the reports lying around in plain view.
- Secure reports containing confidential and sensitive information (e.g., FERPA, EEO or HIPAA protected data).
- When disposing of reports containing confidential or sensitive information, shred the documents in a timely manner.

Your responsibilities regarding the protection and security of administrative information are outlined in the University of Illinois Information Security Policy posted at https://www.obfs.uillinois.edu/bfpp/section-19 business-systems-access-security/section-19-5. Any violation could subject you to disciplinary action, which could include dismissal or, in those cases where laws have been broken, legal action. You should have signed a compliance form that indicates you have read, understand and agree to comply with the University's Information Security Policy for Administrative Information. If you have not already signed the compliance form, please see your Unit Security Contact, who is responsible for maintaining these forms.

# **Web Intelligence Advanced Queries**

# **Table of Contents**

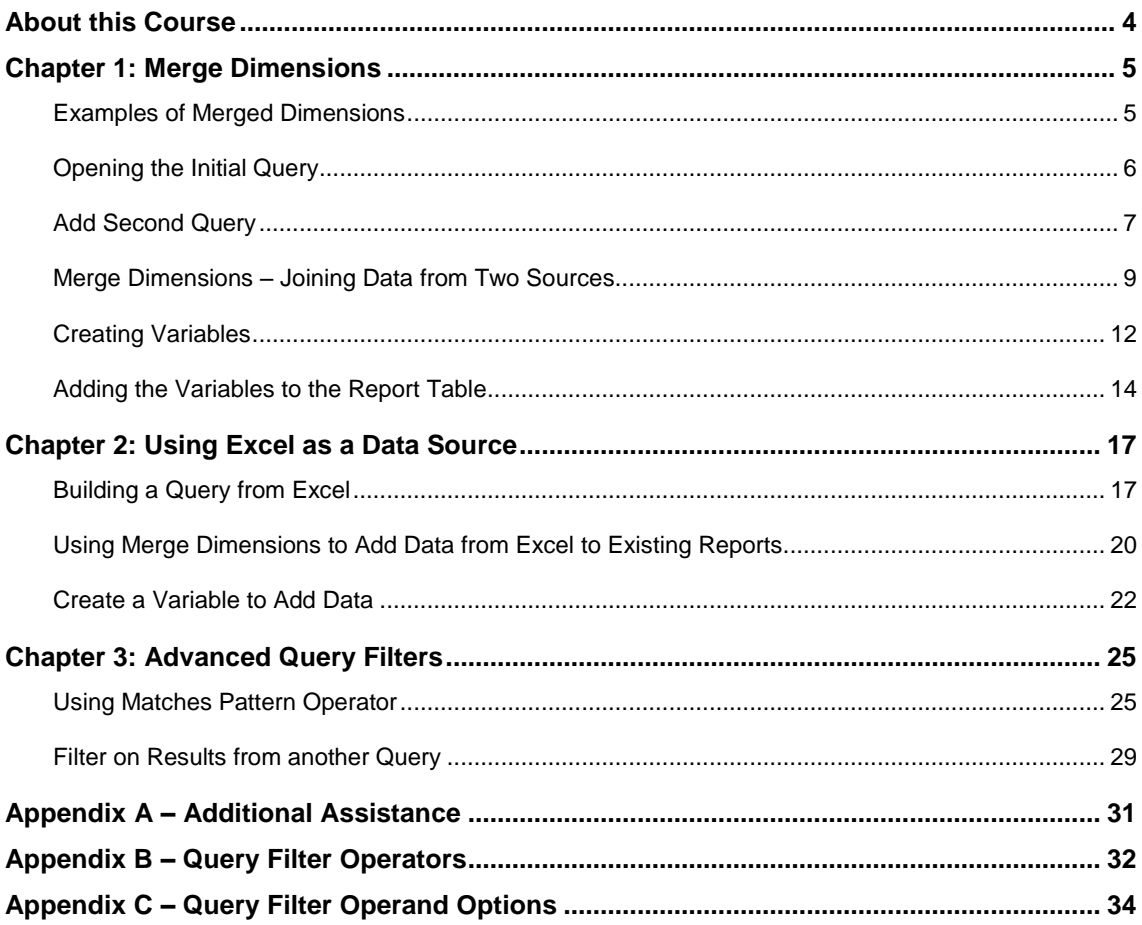

# <span id="page-3-0"></span>**About this Course**

### **Objective**

The objective of this course is to teach how to use a variety of advanced querying techniques and features including: Combining data from multiple universes using Merged Dimensions, using Excel as a data source, filtering based on results from another query, and using wildcards in query filters.

### **Prerequisites**

In order to complete this course, you should have a good understanding of Web Intelligence Reporting Basics, including creating a query, building query filters, and basic report formatting.

### **Instructor Led Course**

This course is presented in a computer lab with an instructor. The instructor presents the information by completing the examples in each chapter on the screen. The students in the class follow by doing the same steps as the instructor.

### **Training Data**

This course is not designed to teach about the Data, rather the Web Intelligence Reporting software used to create reports. We will use the **Training – Operating Ledger** and the **Training – CFOAP** universes for all the examples. These universes were created for training purposes only and contain fictitious financial data. Also note that these universes are not organized the same as actual finance universes.

### **Training Accounts**

To access the training data, we will login using training accounts. These accounts are used in training, and can be used outside of training to practice our training exercises. The account user names are **adhoc1** through **adhoc19**, and the all have the same password: **DStra1n1ng**

# <span id="page-4-0"></span>**Chapter 1: Merge Dimensions**

The process of linking data from different data providers based on a common object is referred to as Merging Dimensions. This process is broken down into several steps: creating the queries, merging dimensions, creating variables, and adding the variables to the report table.

# <span id="page-4-1"></span>Examples of Merged Dimensions

Our training example is a fictitious example of using Merged Dimensions. Below are some common uses for Merged Dimensions we see often at the university:

### **Finance Data Examples**

- Reporting on operating ledger data with purchase orders. Sources: **EDW – Finance Purch Order Invoices** with **Operating Ledger Reporting**
- Reporting on operating ledger data with TEM data. Sources: **EDW – Finance Travel & Expense** with **EDW – Finance Posted Transactions**

### **Student Data Examples**

- Reporting on all currently registered students with their completed courses and grades. Sources: currently registered students are found in **EDW – STU Registration Limited (or complete)** and completed courses and grades are found in **EDW – STU Academic Records**.
- Reporting on all currently registered students with their most recent Term GPA. Sources: currently registered students are found in **EDW – STU Registration Limited (or complete)** and Term GPA is found in **EDW – STU Academic Records**.
- Reporting on applicants that have enrolled to a specific program. Sources: applicants are found in the **EDW – Current Applicant** universe and enrolled students are found in **EDW – STU Registration Limited (or complete)**

### **HR Data Examples**

 Reporting on job CFOAP information combined with years of service. Sources: Job CFOAP information is found in **EDW – HR – Position and Job Hierarchy** and years of service is found in the **EDW – HR – Employee Administration**.

# <span id="page-5-0"></span>Open the Initial Document

We'll start with an existing document created out of the **Training – Operating Ledger** universe. This document has a single query.

- 1. Open Web Intelligence Rich Client.
- 2. Login with your assigned training account.

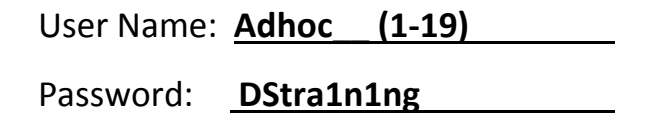

3. Under Open a Document, click **Browse** link.

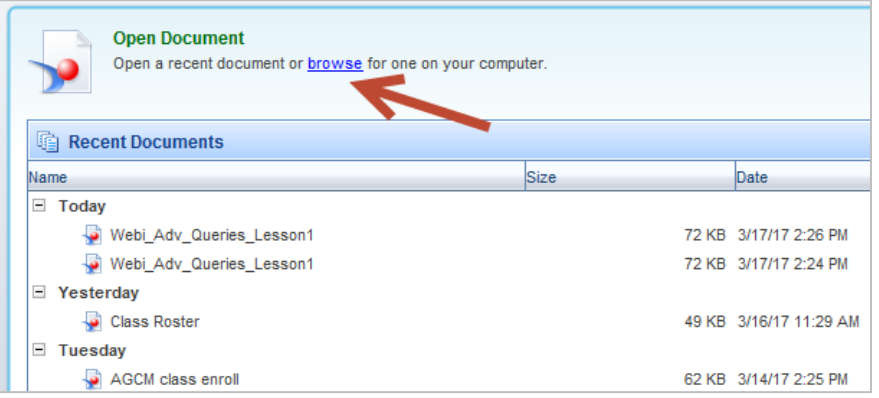

4. Open the document **Webi\_Adv\_Queries\_Lesson1** document.

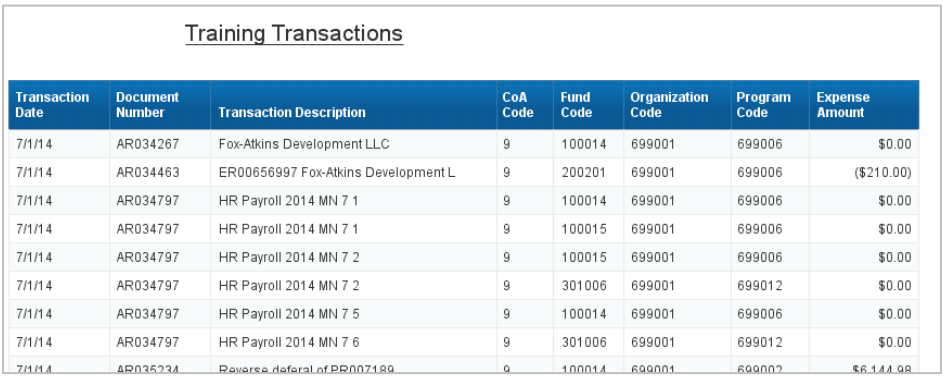

# <span id="page-6-0"></span>Add Second Query

The **Training - Operating Ledger** universe contains only codes for the Fund, Org, Account, and Program information. In order to add the descriptions for these codes, we will add a query from the **Training – CFOAP** universe. *(Note this is a training example only. In our real Operating Ledger Universe, you would find both the codes and their descriptions.)*

When building your second query, always include at least one result object that is also found in your first query. You will need a common dimension object to join the data together in your reports. Often this will be a UIN, or a Transaction Number. In our example, we will join our data together with the Fund Code, CoA Code, and Organization Code objects.

1. Click the **Edit Query** button.

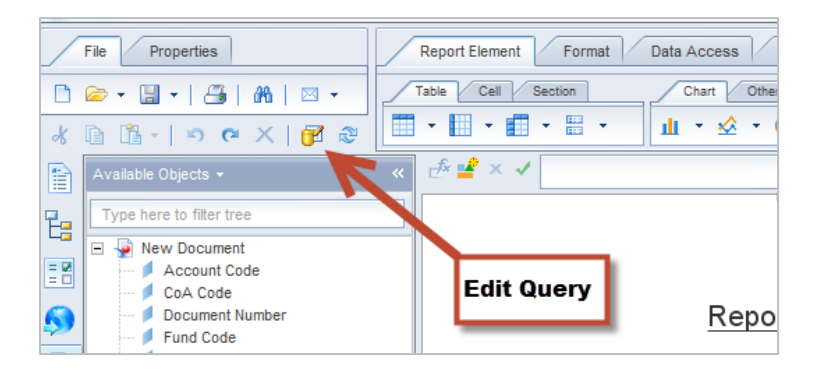

### 2. Click **Add Query > From Universe**

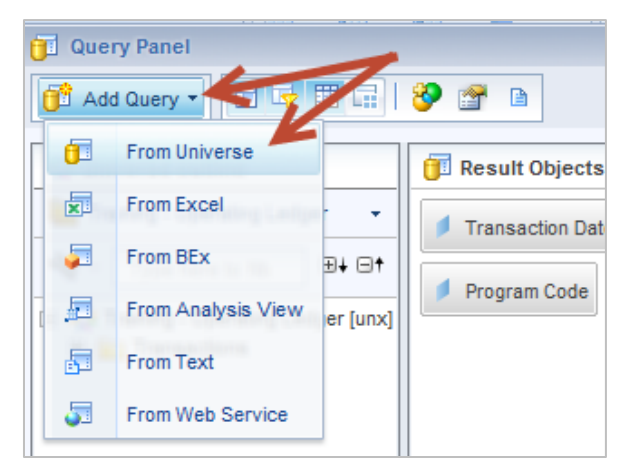

- 3. Select the **Training – CFOAP** universe.
- 4. Expand the CFOAP folder.
- 5. Add the following **Result Objects** to your query:
	- CoA Cd
	- CoA Title
	- Fund Cd
	- Fund Title
	- Organization Cd
	- Organization Title
	- Program Cd
	- Program Title
- 6. Add the following Query Filters:
	- $\bullet$  CoA Code Equal to 9
	- Organization  $Cd Equal to -699001$

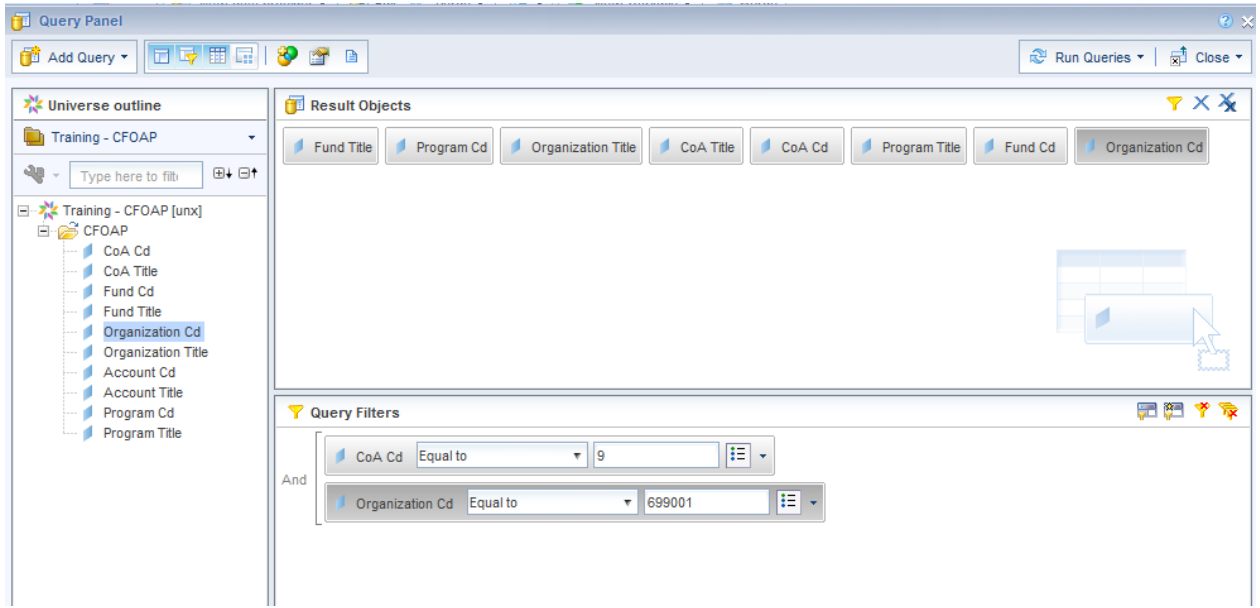

- 7. Click the **Run Queries** button.
- 8. When prompted to choose how to include the data form the new query, select **Insert a table in a new report** (default), then click **Ok**.

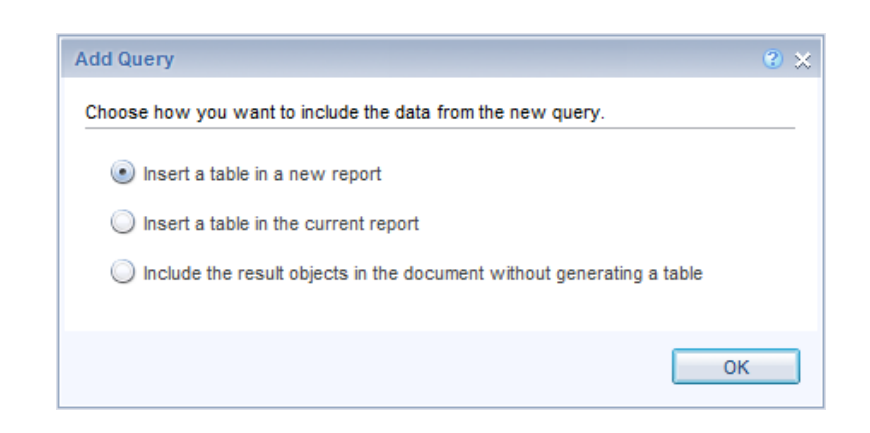

You will now have two reports. Report 2 will contain all of the codes and their descriptions.

# <span id="page-8-0"></span>Merge Dimensions – Joining Data from Two Sources

Merge Dimensions allows you to join the two data sources based on a common Dimension object. It is important to join the data sources together with an object they have in common, such as UIN. Note that the objects do not need to have the same name, but the data must be the same.

The available objects list now contains all of the objects from both of our queries. But if you attempt to add one of the objects from Query 2 to Report 1, you will see a message, **"Cannot drop here – the object is incompatible."**

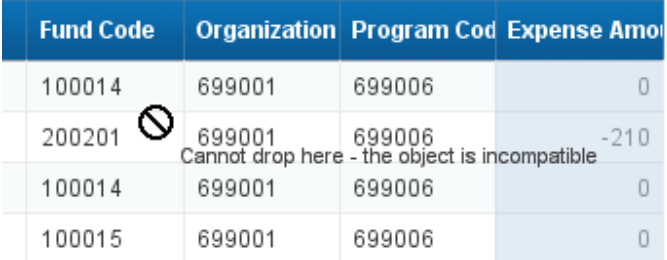

In Web Intelligence, you can only display the objects from a single data source in a report block. Since the table in report 1 was generated from Query 1, it can only display data from Query 1. In order to display the data from both queries in a single report table, we must join the data using the **Merge Dimension** feature. Think of the Merged Dimension as the bridge that connects your data providers.

- 1. Select the Training Transactions report. In the bottom left corner of the report window, click on the **Arranged by: Alphabetical Order** option.
- 2. Select **Arranged by: Query**.

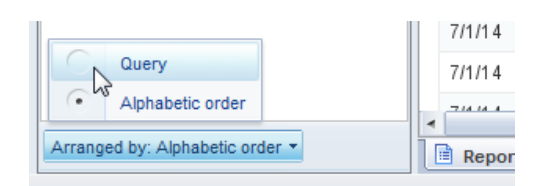

- 3. Select the **CoA Code** object from Query 1.
- 4. Hold down the **CTRL** key on your keyboard.
- 5. Select the **CoA Cd** object from Query 2.
- 6. **Right click** on this object.
- 7. Select **Merge** from the right-click menu.

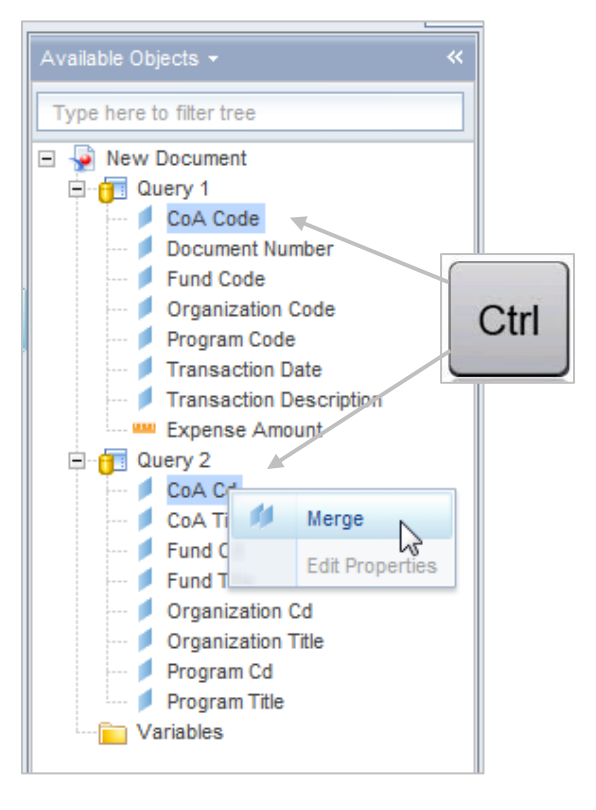

The Merged Dimensions folder is added, and the **CoA Code** merged dimension is added to the folder:

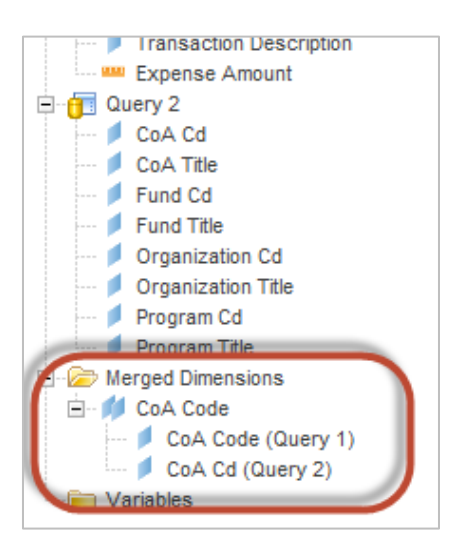

- 8. Right-click on the new CoA Code Merged Dimension.
- 9. Select **Edit Properties**

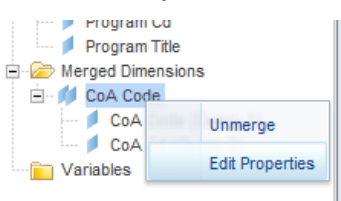

10. Change the Merged Dimension Name to **Merged CoA Code** 

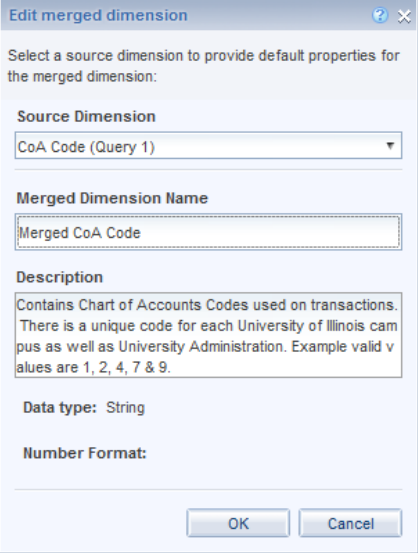

*Note: Renaming the Merged Dimension is optional, but often helps lessen confusion later in the process of joining the data.* 

11. Repeat steps 3-10 to merge the **Fund Code** objects and the **Program Code** objects.

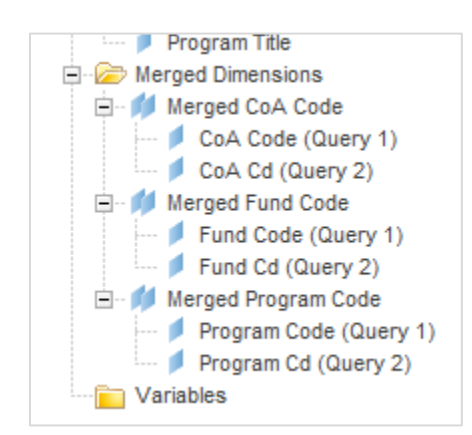

# <span id="page-11-0"></span>Creating Variables

The Merged Dimensions we added create a bridge that connects the two data sources. We can now use those Merged Dimension objects to create variables that can be added to the report table. We build the variable as a Detail object and associate it with the Merged Dimension, which will allow us to put it in the Report 1 table.

*Add the Fund Title to the Report 1 table:* 

- 1. Right-click on the **Variables** folder.
- 2. Select **New Variable**.

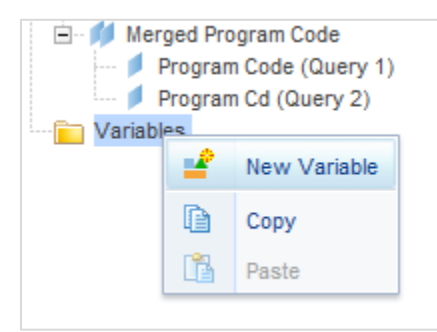

- 3. Enter a unique name for your variable. The name cannot be the same as the object name in any of your queries. For our example, enter **Fund Description**
- 4. For the Qualification, select **Detail** from the drop-down list.

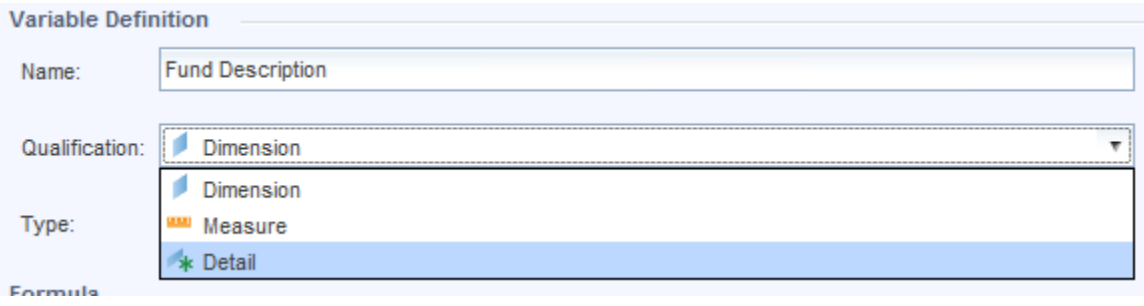

- 5. On the **Associated Dimension** row, click the **button**.
- 6. Select the Merged Fund Code Merged dimension.

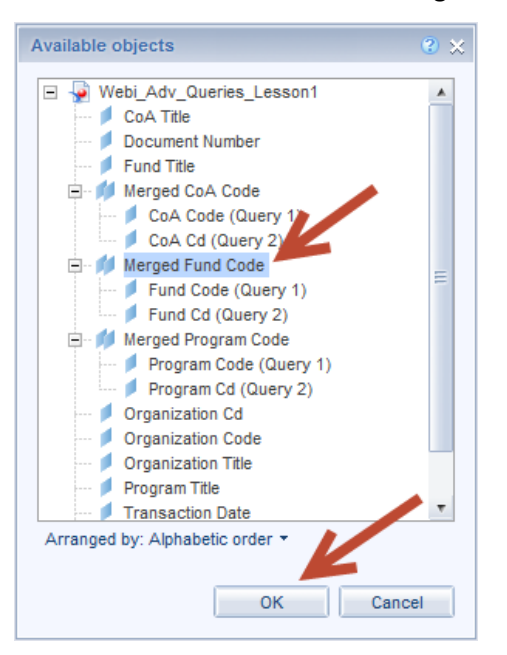

- 7. Click **Ok**.
- 8. Click in the **Formula** box.
- 9. Scroll in the **Available Objects** list to Query 2.
- 10. Double-click the **Fund Title** object (Query 2).

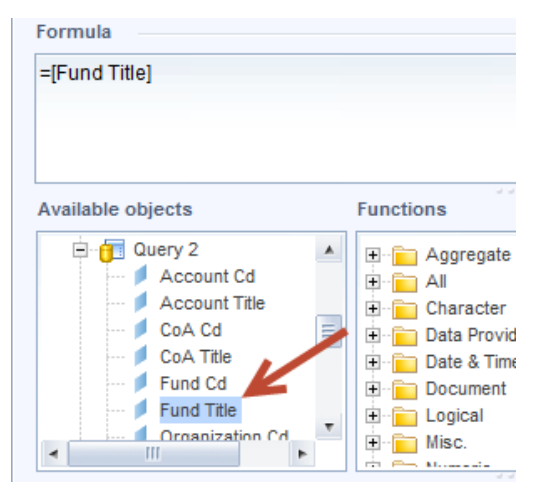

- 11. The Formula will now read: **=[Fund Title]**
- 12. Click **OK** to exit the Create Variable window.
- 13. Repeat steps 1-12 to create a variable for the **Program Description**.

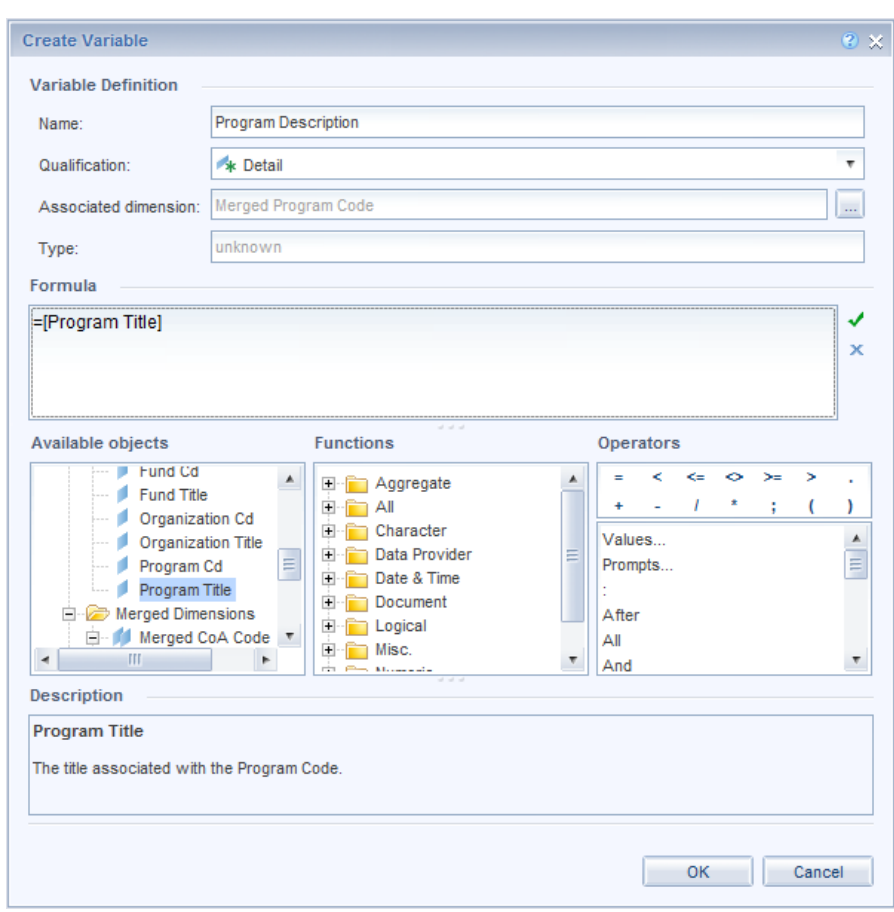

*Program Description Variable*

# <span id="page-13-0"></span>Adding the Variables to the Report Table

Now that we have created variables associated with the Fund Title and Program Title, we can now add these variables to the Query 1 table.

- 1. From the Variables folder, click on the **Fund Description** variable.
- 2. Drag into the Report 1 table.
- 3. Drop to the right of the **Fund Code** column.

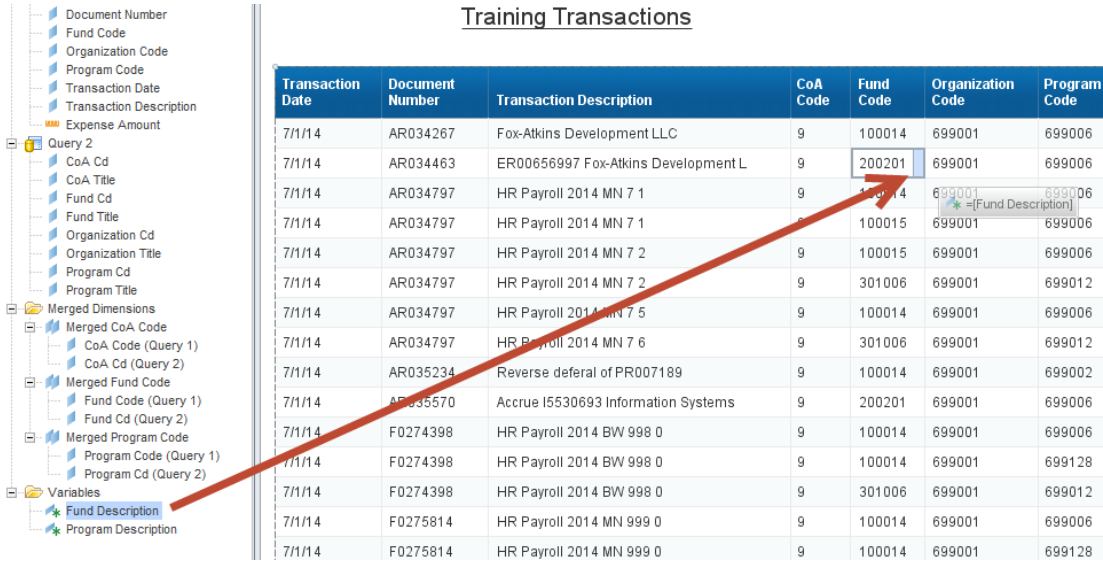

# **Training Transactions**

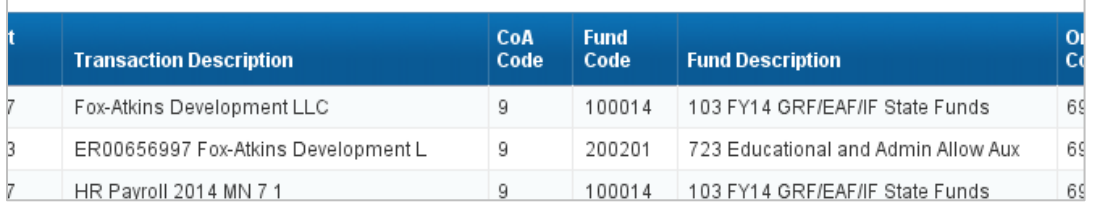

- 4. Select the **Program Description** variable.
- 5. Drag in the Report 1 table.

### 6. Drop to the right of Program Code.

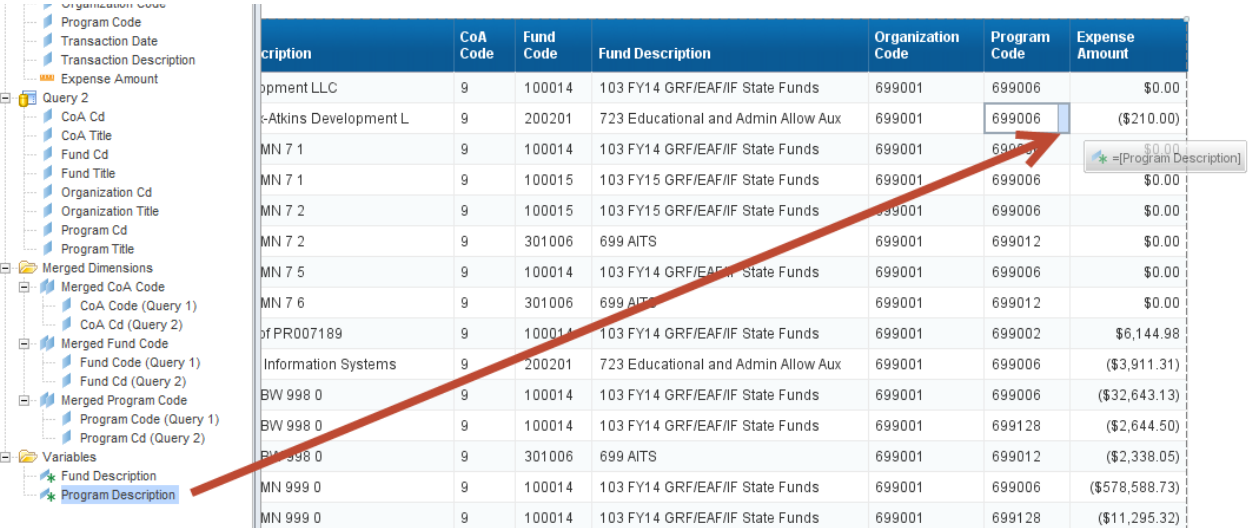

The Training Transaction report now displays both the Fund description and Program Description from Query 2.

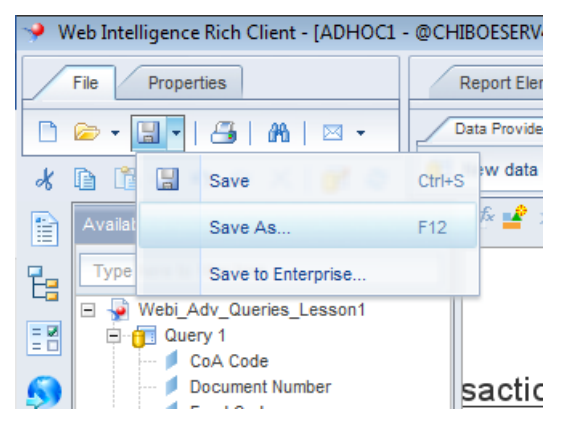

7. Click the Save Menu button, and select **Save as**

8. Save your Document as **Webi\_Adv\_Queries\_Lesson1 Complete**

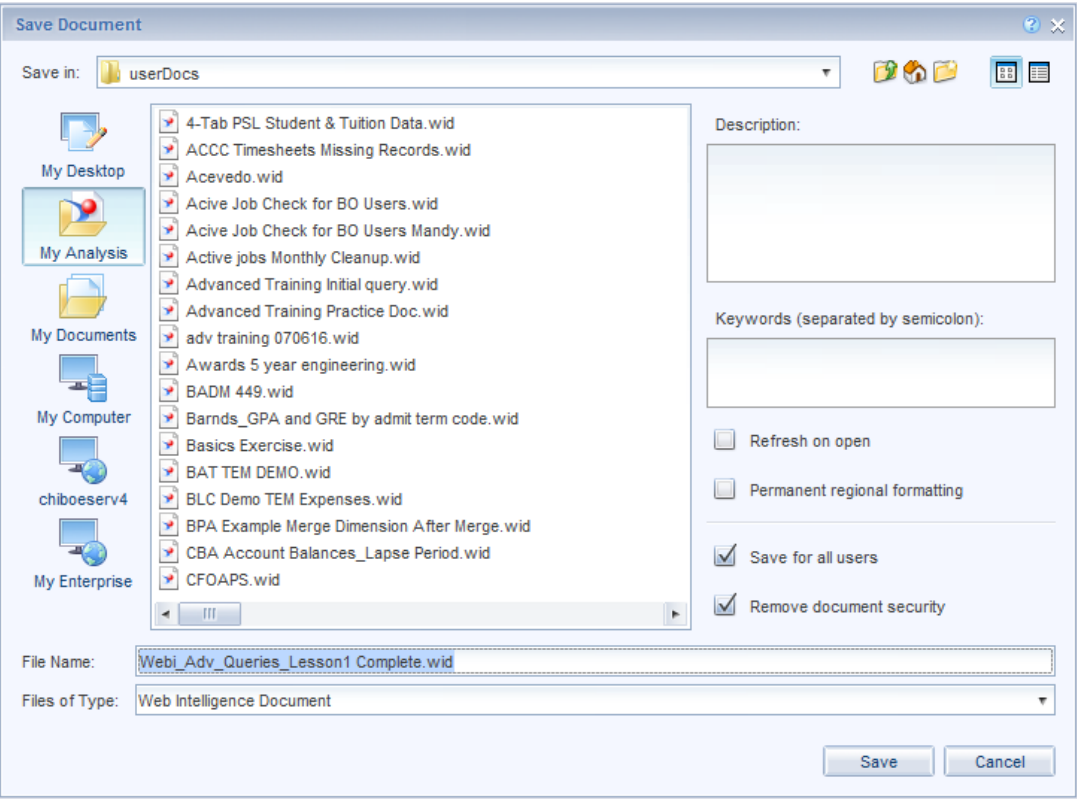

# <span id="page-16-0"></span>**Chapter 2: Using Excel as a Data Source**

In addition to pulling data from our Data Warehouse universes, you can also add data from Excel spreadsheets to your Web Intelligence reports. For our training example, we will add additional data related to our transactions that are kept in an Excel document.

**Important Note about using an Excel file as a Data Source:** Prior to adding the Excel file as a query in Web Intelligence, it is important to save the Excel file to a set location on your computer or network drive. In order to run your query, Web Intelligence needs to be able to locate the Excel file, therefore if you move the document, you will have to rebuild your Excel query.

# <span id="page-16-1"></span>Prepare your Excel Spreadsheet

Here are some tips for optimizing your Excel Spreadsheet to work well as a data source:

- 1. Make sure your column headers are in the first row, and that the first column contains data.
- 2. If your worksheet contains UINs, format the UIN column as text in Excel.
- 3. Save your Excel document to a location where it will not be moved or deleted.

# Building a Query from Excel

1. Click the **Edit Query** button

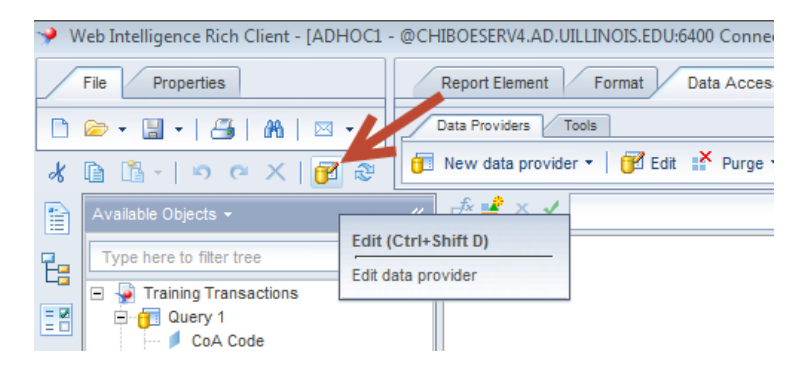

2. Click the **Add Query** button, then select **From Excel**

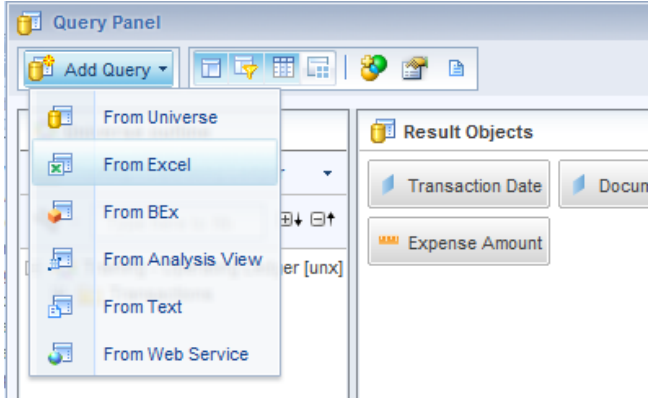

- 3. In the **Open a document** box select the **My Analysis icon.**
- 4. Select the **DS Training Vendor Information** document.

### 5. Click **Open**

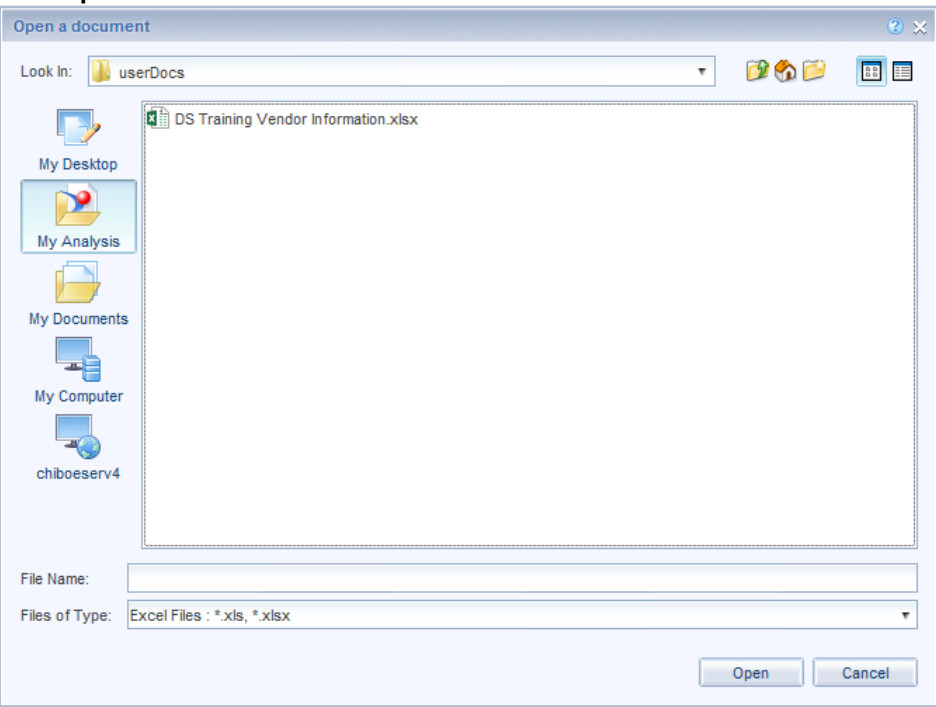

The Customer Data Provider – Excel window is displayed. This window allows you to select specific Worksheets and to specify a field range to include in your query. Checking the **First row contains column names** option will cause the column headers to become the object names in your Excel query.

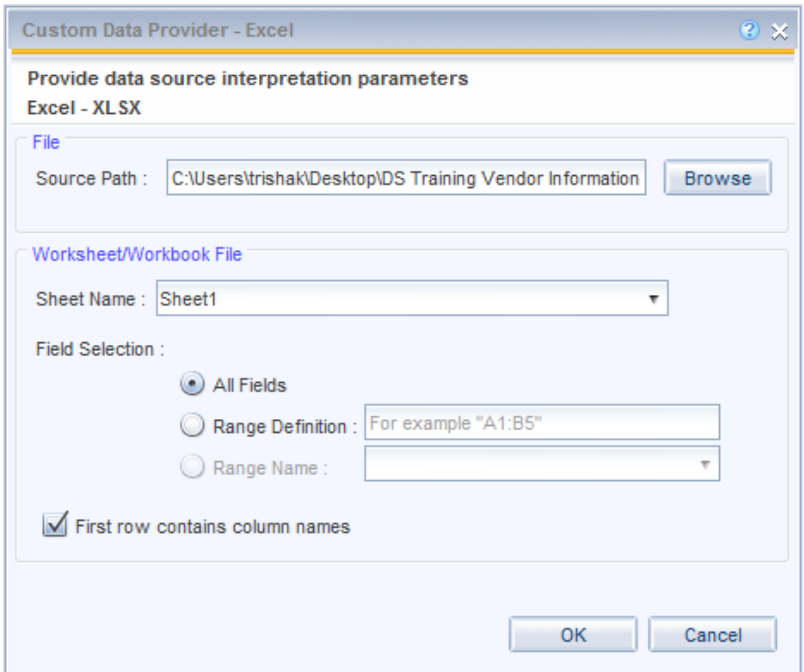

6. Click **OK**

The query based on the Excel file will be displayed:

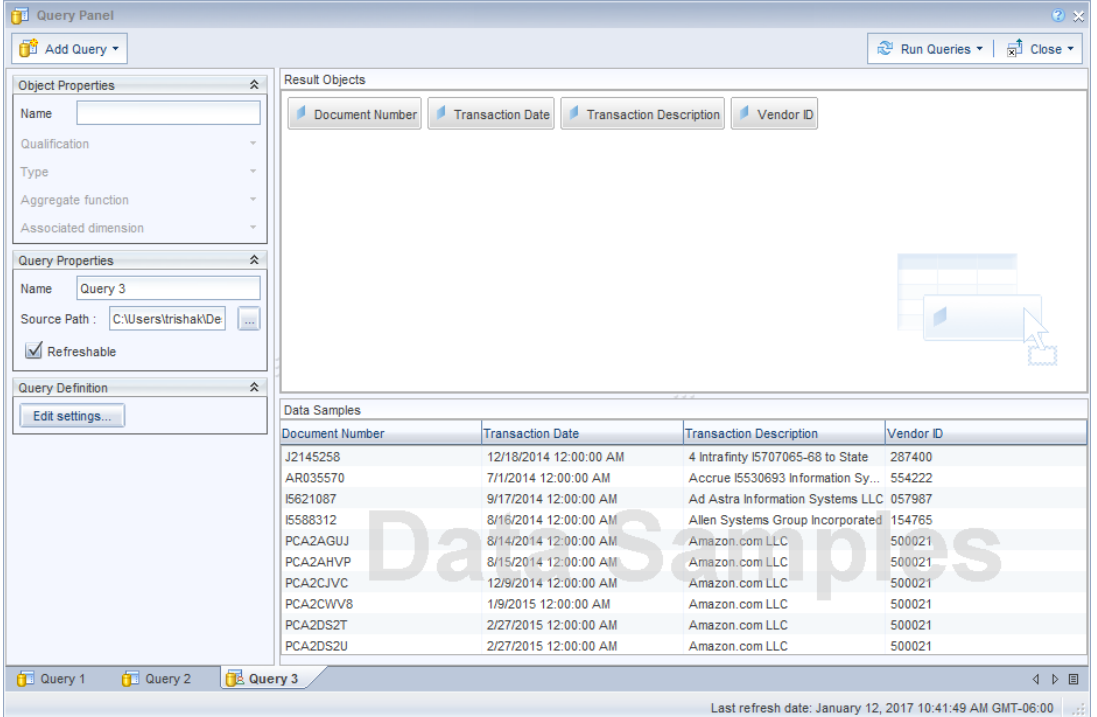

7. Review your objects to make sure they have been created correctly. Select each object and verify that the Object Properties are correct.

**Note:** If your Excel spreadsheet contains UINs, make sure the UIN object has a Qualification of Dimension and a Type of String. If UINs have a qualification of Measure objects or a type of Numeric, the UINs will not display properly.

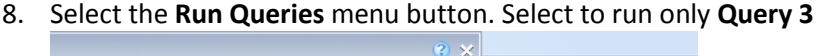

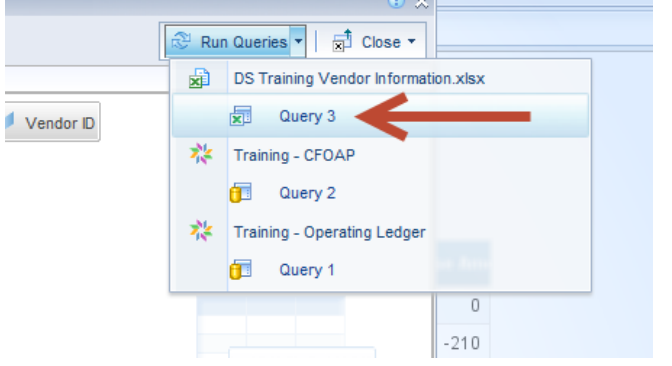

9. When prompted to choose how to include the data form the new query, select **Insert a table in a new report** (default), then click **Ok**.

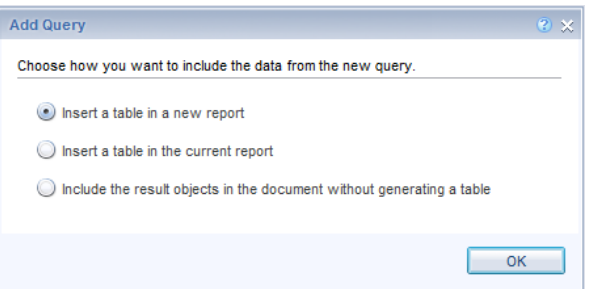

Report 3 will be generated, displaying the data from the Excel spreadsheet.

# <span id="page-19-0"></span>Using Merge Dimensions to Add Data from Excel to Existing Reports

Now we will add the Vendor ID information pulled from Excel to Report 1. We will first merge Query 1 and Query 3 using a common object, Document Number.

- 1. Click on the **Report 1** tab
- 2. Holding the **Control button** on your keyboard, select the Document Number object from Query 1 and the Document Number object from Query 3

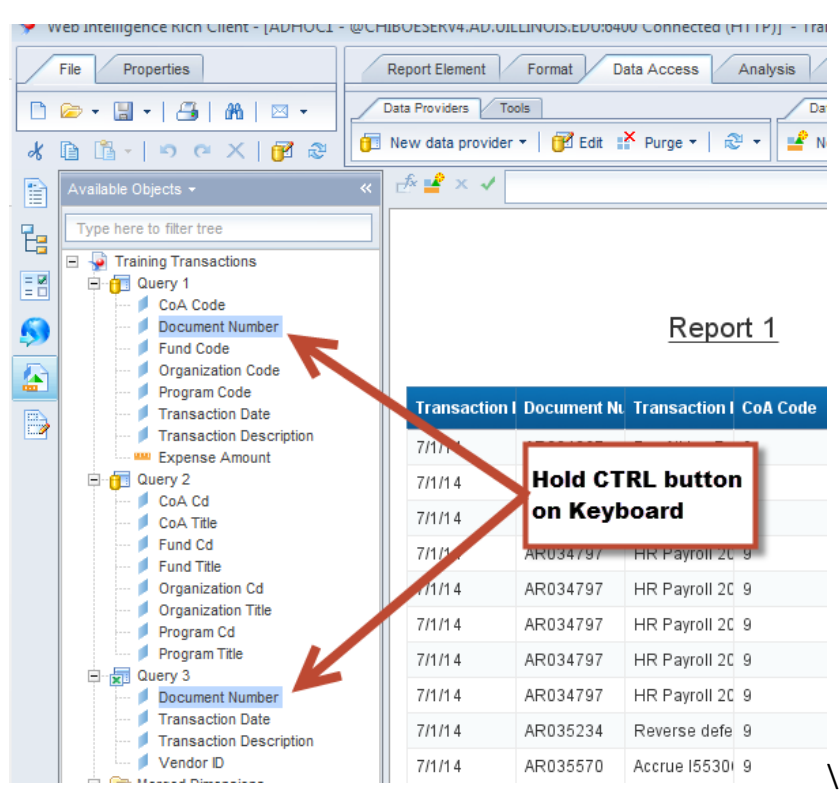

3. Right-click on one of the Document Number objects.

4. Select **Merge** from right-click menu

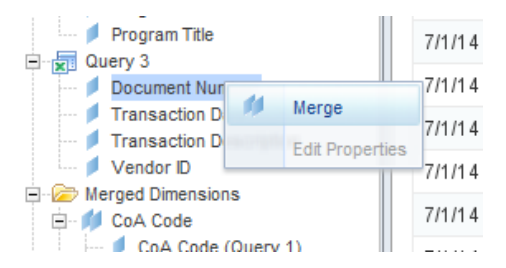

The Document Number Merged Dimension will be displayed in the Merged Dimensions folder.

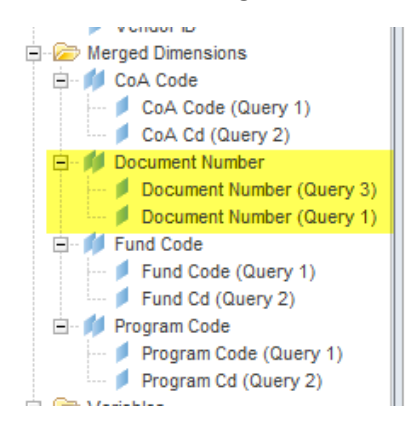

# <span id="page-21-0"></span>Create a Variable to Add Data

Now we will create a new variable for the Vendor ID and associate it with the Document Number Merged Dimension.

- 1. Right-click on the **Variables** folder.
- 2. Select **New Variable**

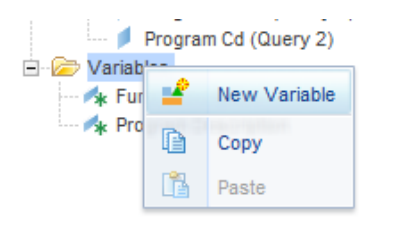

- 3. Create a Variable as follows:
	- a. Name: **Vendor Number**
	- b. Qualification: **Detail**
	- c. Associated Dimension: **Document Number** (Merged Dimension)
	- d. Formula: **=Vendor ID (Query 3)**

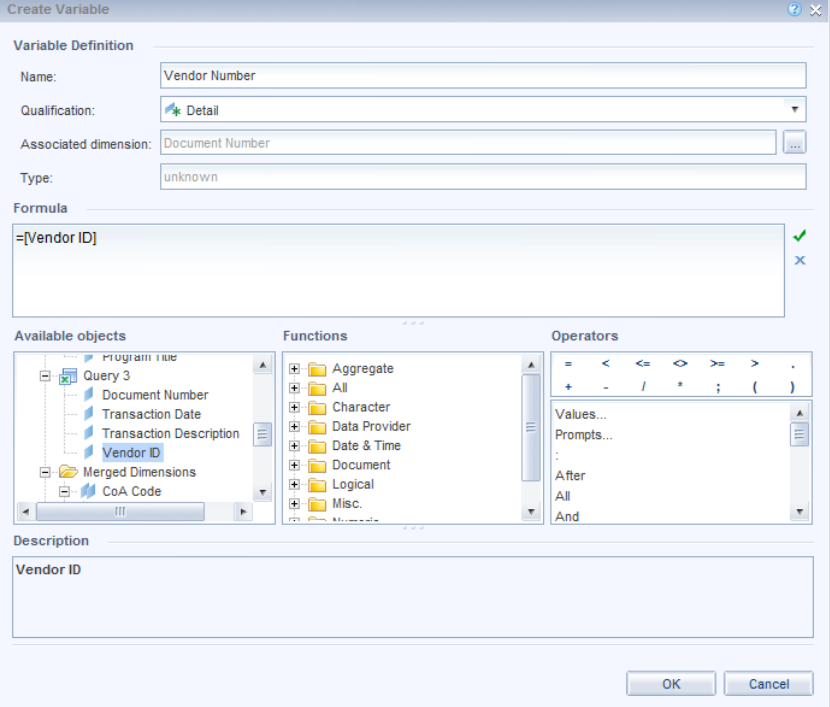

4. Add the Vendor Number variable to the Report 1 table to the Right of Document Number

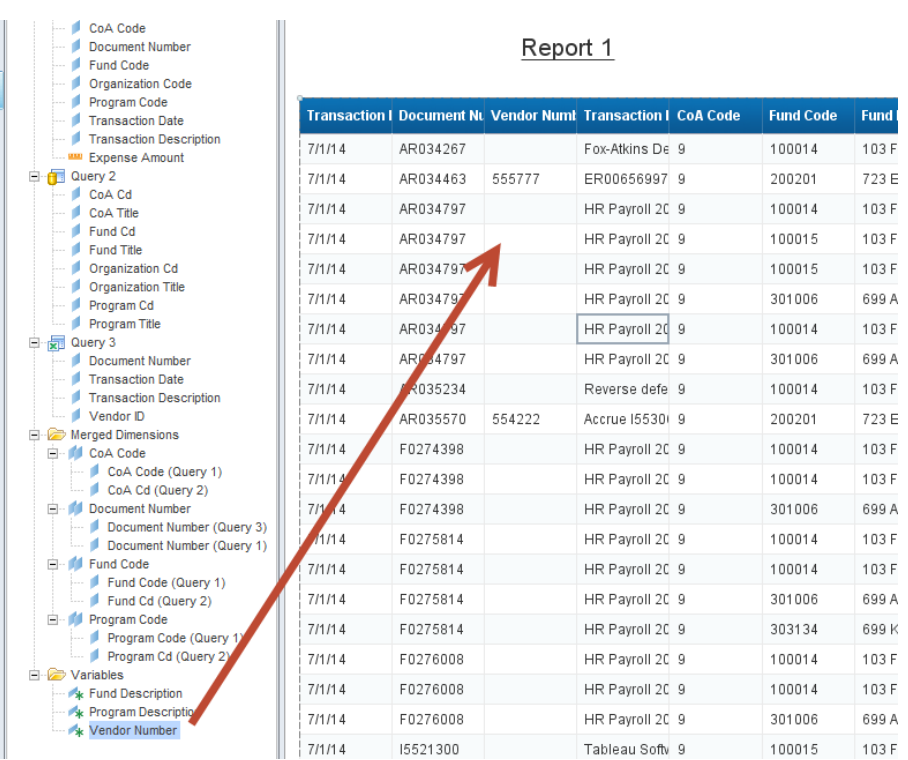

Report 1 now displays the Vendor IDs from the Excel Spreadsheet

<span id="page-22-0"></span>5. **Save** the document.

 **24**

# **Chapter 3: Advanced Query Filters**

# <span id="page-24-0"></span>Using Matches Pattern Operator

The query filter *Matches Pattern* is used to find values that contain the same characters in a set pattern, for example, finding all Last Names that begin with S, or all program codes that begin with ENG. The *Matches Pattern* operator is always used in conjunction with wildcards:

- **%** Replaces several characters, or in the response to a prompt. For example, N% returns all values beginning with an N (New York, Nevada, etc.)
- The underscore character (\_) replaces a single character in a constant. For example, S\_ng would find Sang, Sing, Song, Sung, etc.

Now we will create a query filter that shows all transactions with a Transaction Description that contain the text 'Cellular':

1. Click the **Edit Query** button.

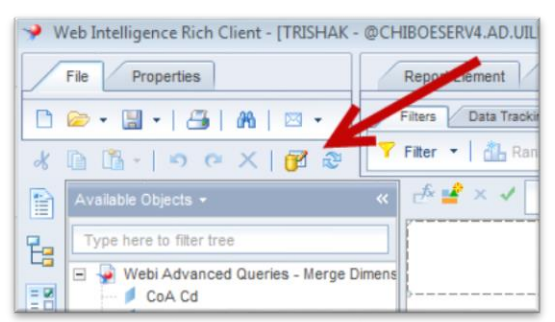

2. Drag the Transaction Description object into the Query Filter panel.

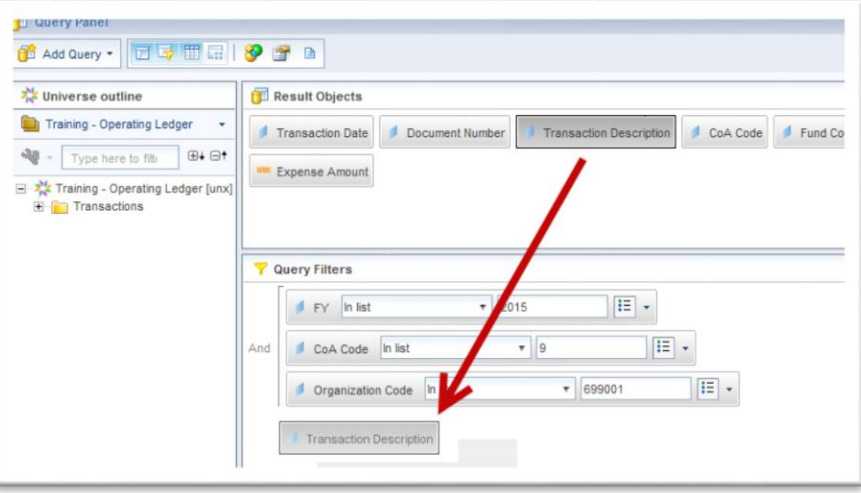

3. Select **Matches Pattern** from the operator drop-down list.

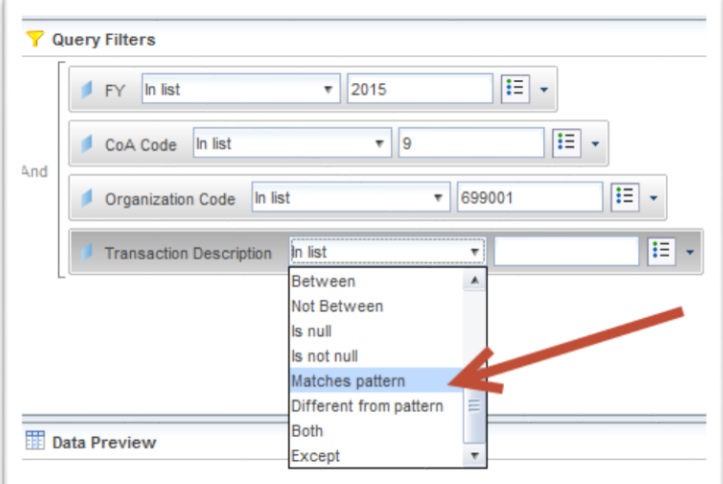

4. In the Operand text box, enter: %Cellular%

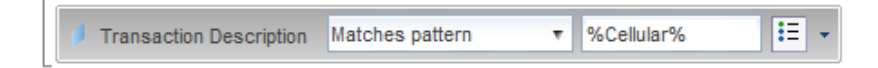

5. Click **Run Queries**.

Results are displayed showing only rows where the text "Cellular" is found in the Transaction Description:

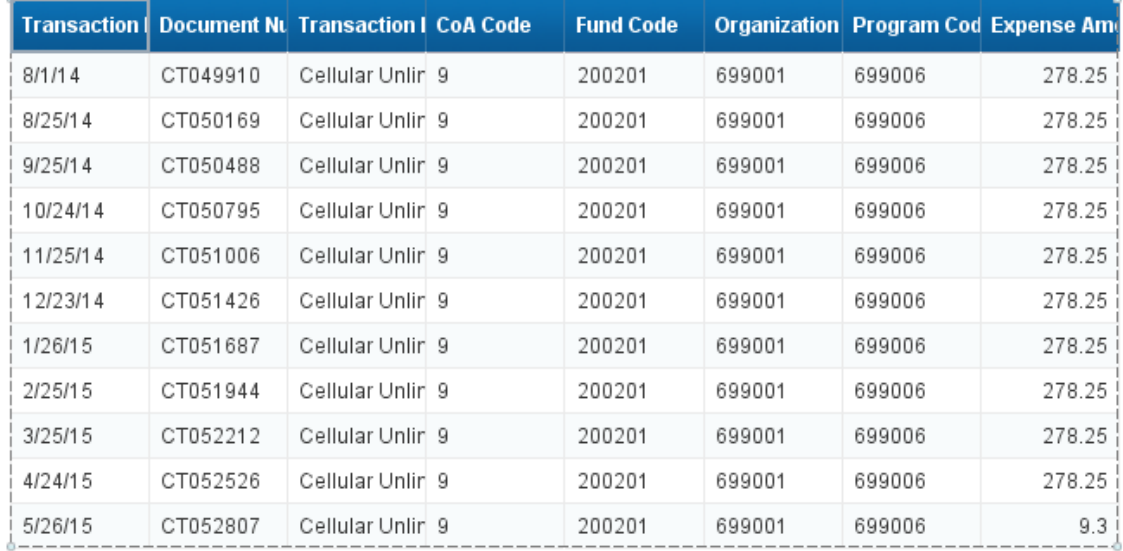

### **Using "or" Logical Operator with Matches Pattern**

Since operand values are case-sensitive, a Transaction Description containing the text 'CELLULAR' would not be displayed in our results. In order to capture these possible variations, we will add another filter to our query.

1. Click the **Edit Query** button.

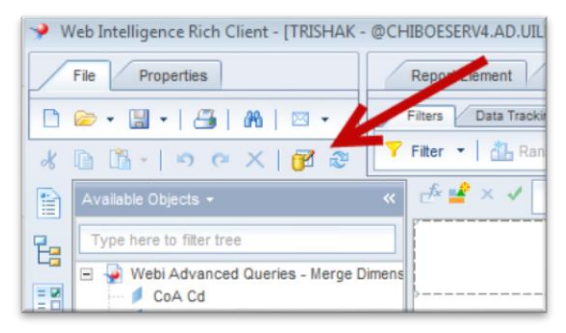

2. Drag the **Transaction Description** object into your Query Filters. Drop the object **on top of** the Transaction Description filter we created in the previous exercise:

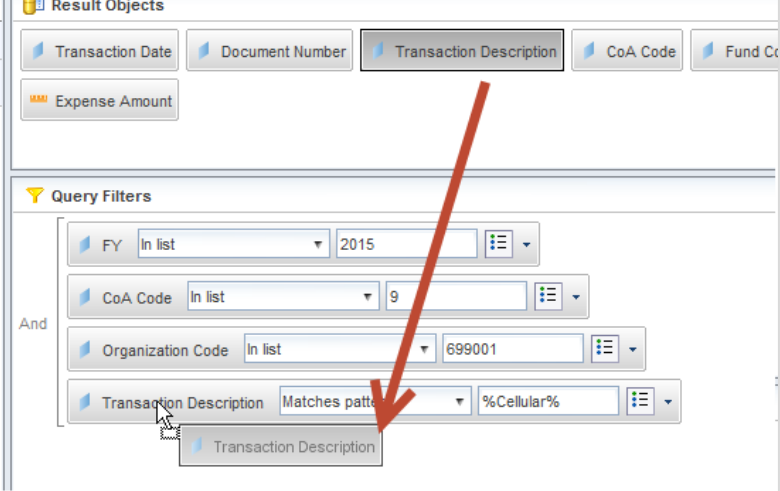

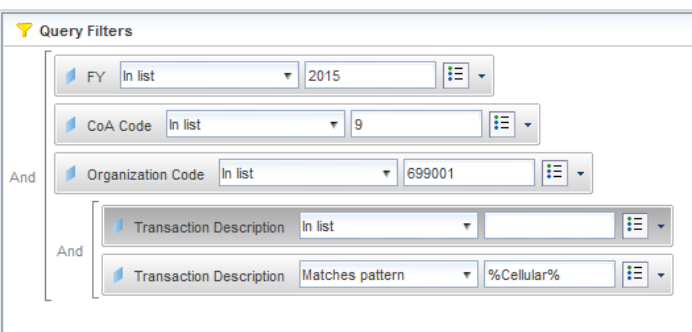

3. Click the **And** logical operator that connects the two Transaction Description Filters to change it to **Or.** 

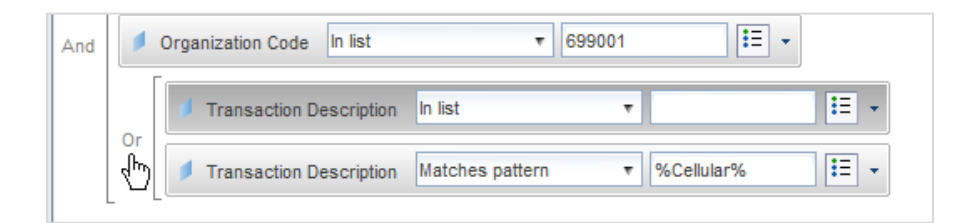

4. Change the Operator for the new filter to **Matches Pattern:**

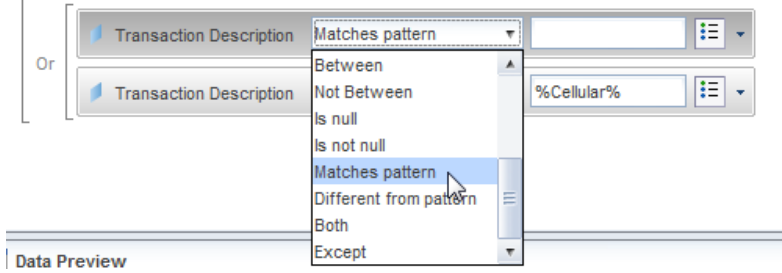

### 5. In the **Operand** text box, type: **%CELLULAR%**

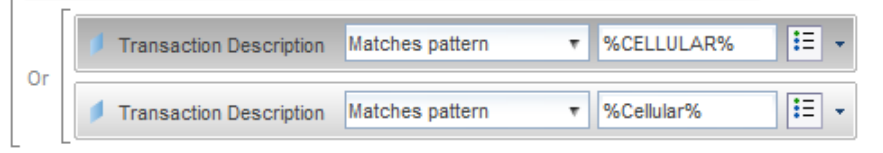

### 6. Click **Run Queries**

Now results include rows where the transaction description includes the text "Cellular" or "CELLULAR".

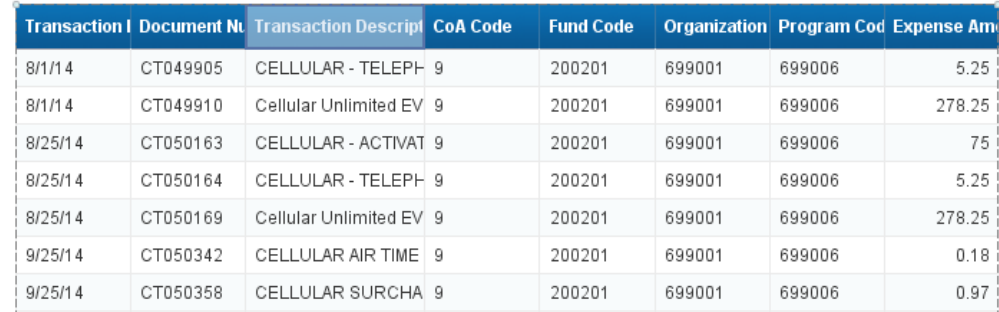

### *Removing Query Filters*

We will now remove both of our Transaction Description filters prior to our next exercise:

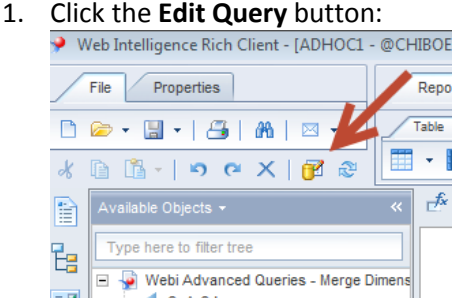

2. Select the first **Transaction Description** query filter and press the **Delete** key on your keyboard:

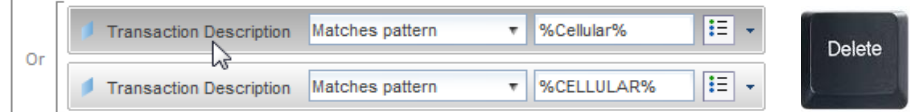

3. Repeat step 2 and delete the other **Transaction Description** query filter.

# <span id="page-28-0"></span>Filter on Results from another Query

The **Results from Another Query** option when filtering allows you to use a list of values from another query within your Web Intelligence Document as a filter. Examples of this would using a list of UINs from an excel spreadsheet as a filter for a query against a universe. In our example, we will filter Query 1 to show only the transactions that are found in our Excel database (Query 3).

**Note:** Before you can create a filter using the results from another query, you must first run the query.

1. In **Query 1**, drag the **Document Number** object into the Query Filter panel.

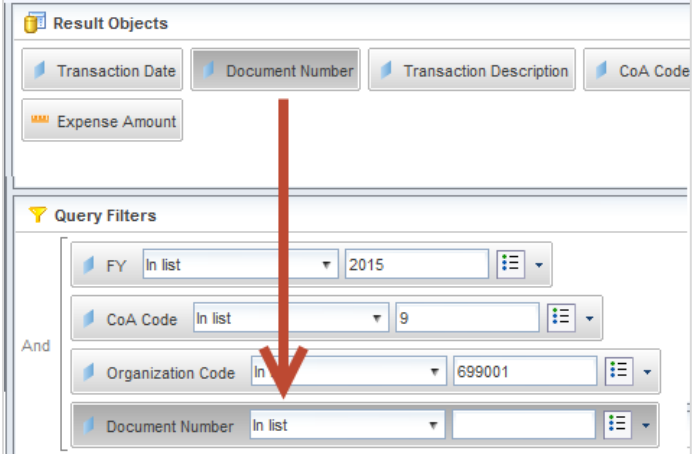

- 2. Leave the operator as **In List** (Default value).
- 3. Click the **Operand Menu Button**.
- 4. Select **Results from Another Query**.

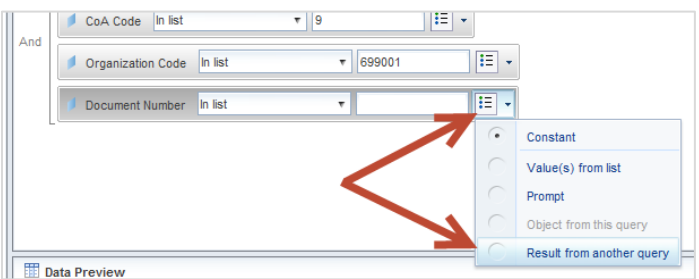

5. Select Document Number (from Query 3) and click **Ok**.

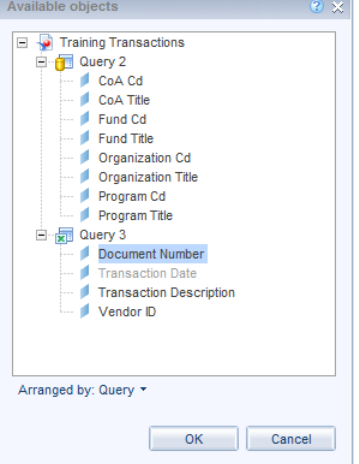

6. Click **Run Queries.**

Displayed results in Report 1 are now limited to the Transactions that were found in Query 3.

### Report 1

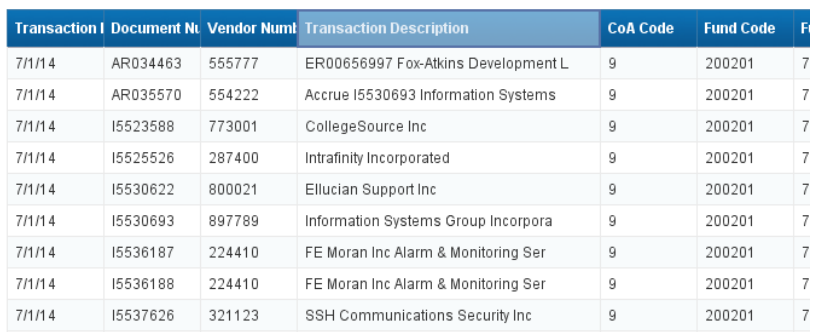

**Note:** Web Intelligence queries use Oracle, and Oracle has a list of values limit of 1000 values. So if the list of values from the other query cannot contain more than 1000 rows of data.

- 7. Save your document.
- 8. Exit Web Intelligence.

# <span id="page-30-0"></span>**Appendix A – Additional Assistance**

### **Decision Support Website**

Additional resources and online help can be found on the Decision Support website. Resources include user guides and quick tips on using both Web Intelligence and EDDIE.

[https://www.aits.uillinois.edu/services/reports\\_and\\_data/help\\_and\\_training/](https://www.aits.uillinois.edu/services/reports_and_data/help_and_training/)

### **AITS Service Desk**

For further assistance, or to report a problem, contact the AITS Service Desk:

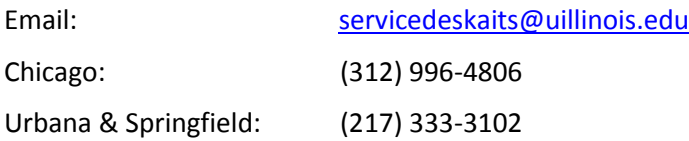

### **SAP Web Intelligence Online Help**

Web Intelligence provides on-line assistance and information about basic product features, as well as information to help you troubleshoot and solve common problems.

Click the in the upper right corner of the Web Intelligence window.

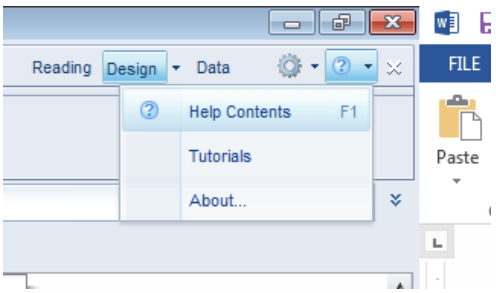

### **Help Contents**

This will take you to the SAP Web Intelligence online help.

### **Tutorials**

This options is not enabled at this time and will take you to the main SAP website. SAP does have a limited amount of video tutorials located on their YouTube Channel.

### **About Web Intelligence**

This contains version and licensing information.

# <span id="page-31-0"></span>**Appendix B – Query Filter Operators**

The following table helps you to select the operator you need:

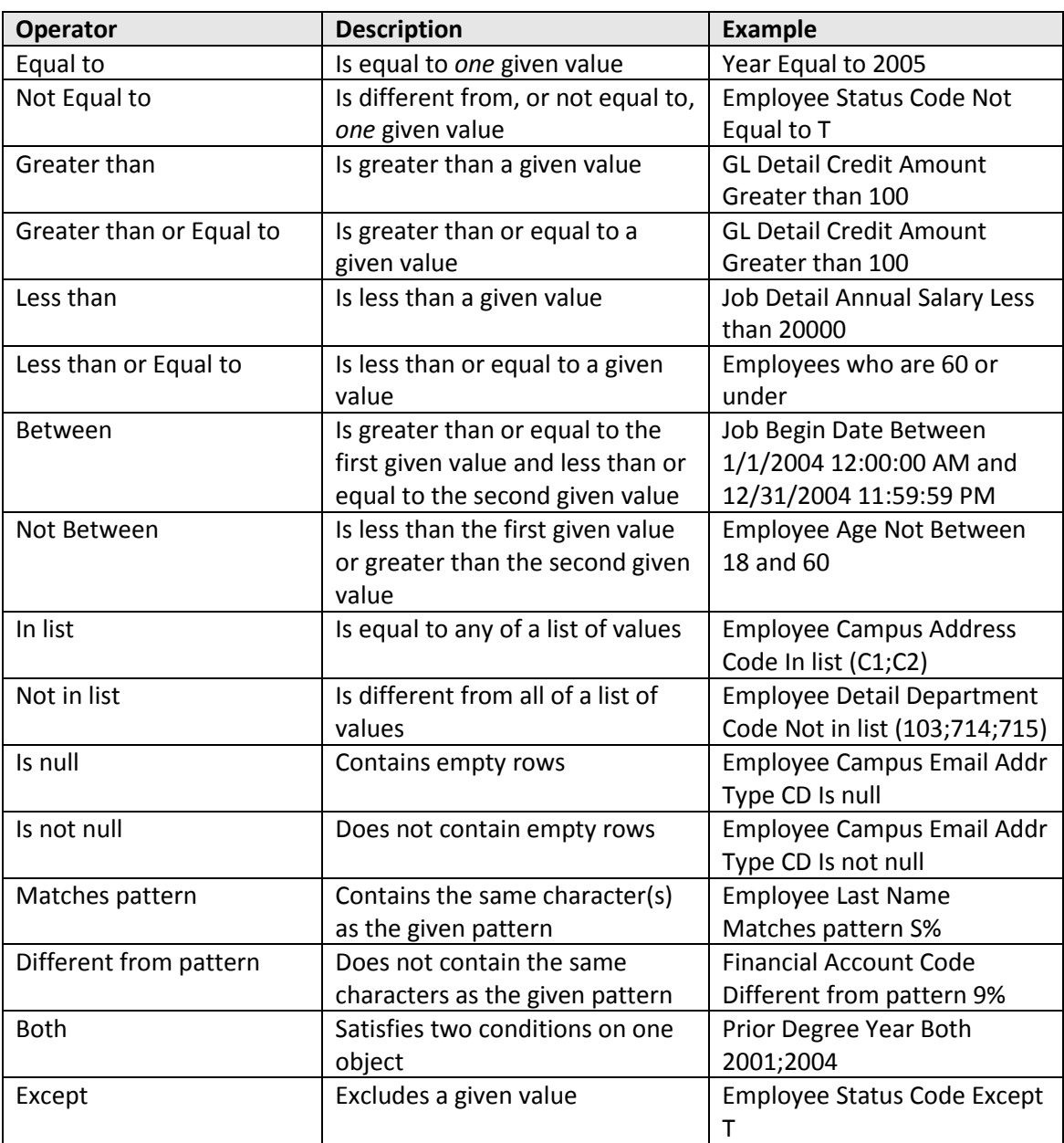

### **Using In list**

You can type your list of values in the text field of the *Type a constant* text box. If you click the **Operand**  button, you can also select **Value(s) from list** to select from a list of values. The maximum number of values allowed in a list is 256.

*Note:* When entering multiple values manually, use a semi-colon (;) to separate each value.

### **Using Not equal to; Not in list; and Except**

*Not equal to; Not in list;* and *Except* are all operators that exclude certain data from your query results. Note also that you can only specify one value with *Not equal to,* but multiple values with *Not in list*.

### **Using wildcard characters**

Conditions with the *Match pattern* and *Different from pattern* operators are great for finding lists of similar values, such as customer names beginning with S.

### **Wildcard Description**

- **%** Replaces several characters, or in the response to a prompt. For example, N% returns all values beginning with an N (New York, Nevada, etc.)
- The underscore character () replaces a single character in a constant. For example, GR\_VE returns Grave, Grove, Greve, etc.

# <span id="page-33-0"></span>**Appendix C – Query Filter Operand Options**

The following table helps you select the operand option you need:

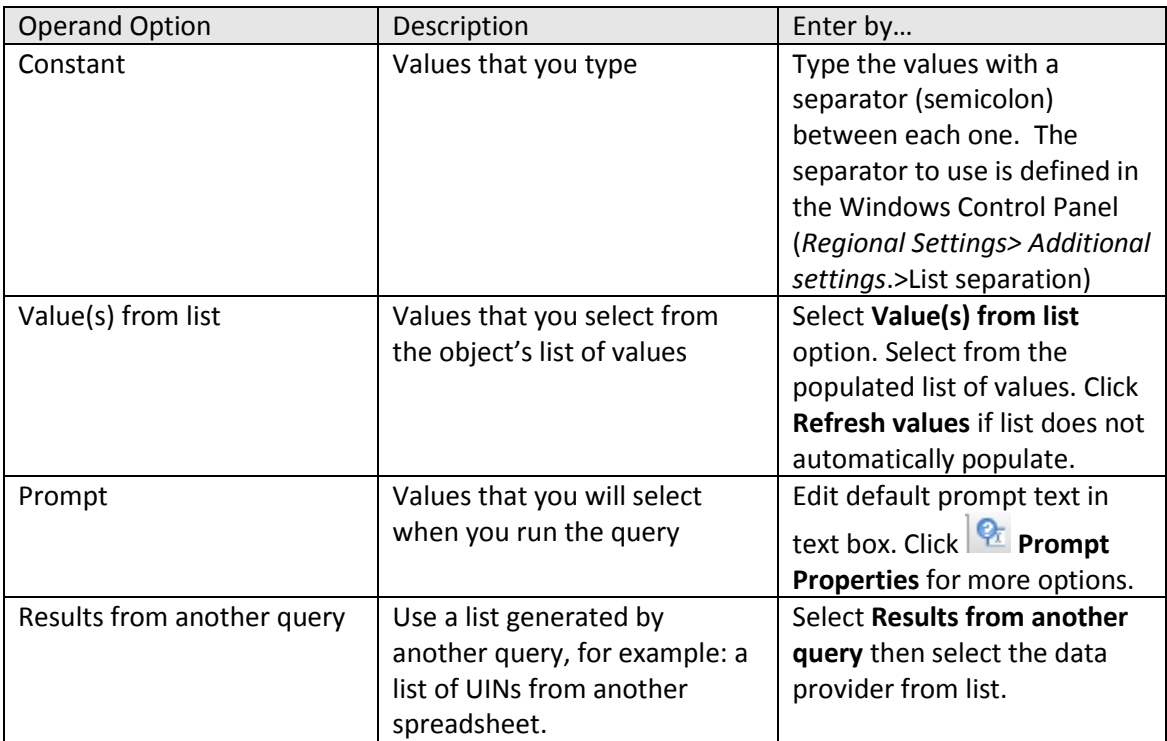